# **Orig-Term Report**

#### **In this article**

- [Section overview](#page-0-0)
- [Creating a New Orig-Term Report](#page-0-1)
- [Simple scheme: how to generate an orig-term report](#page-3-0)
- [Creating Reports Templates](#page-4-0)
- [Orig-Term Report buttons: reports, export, chart.](#page-4-1)
- [Side-by-side report](#page-5-0)
- [Knowledge Base Articles](#page-6-0)

### <span id="page-0-0"></span>Section overview

This section is designed to provide a user with a possibility to generate a report and trace all call routes from a **Client** to any **Provider** with orig-term cost and profit. Here you can create a report based on an existing template or generate a new one. Also, you can get the information sorted by clients, events, profit, etc.

Screenshot: Orig-Term Report query form

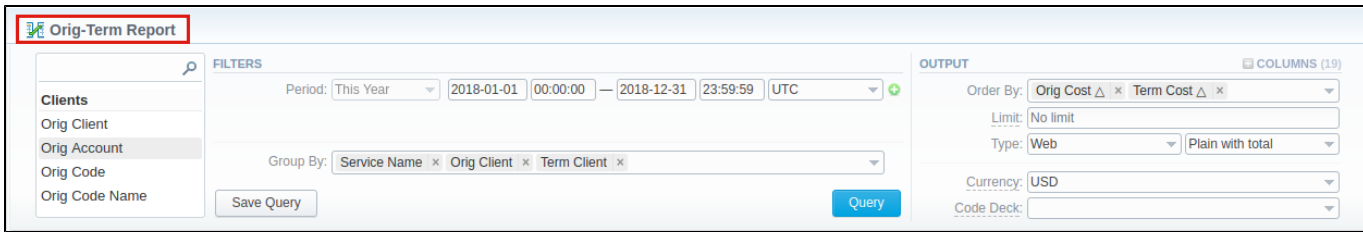

### <span id="page-0-1"></span>Creating a New Orig-Term Report

To create a new summary report, you need to fill in the following parameters in the form and click the **Query** button:

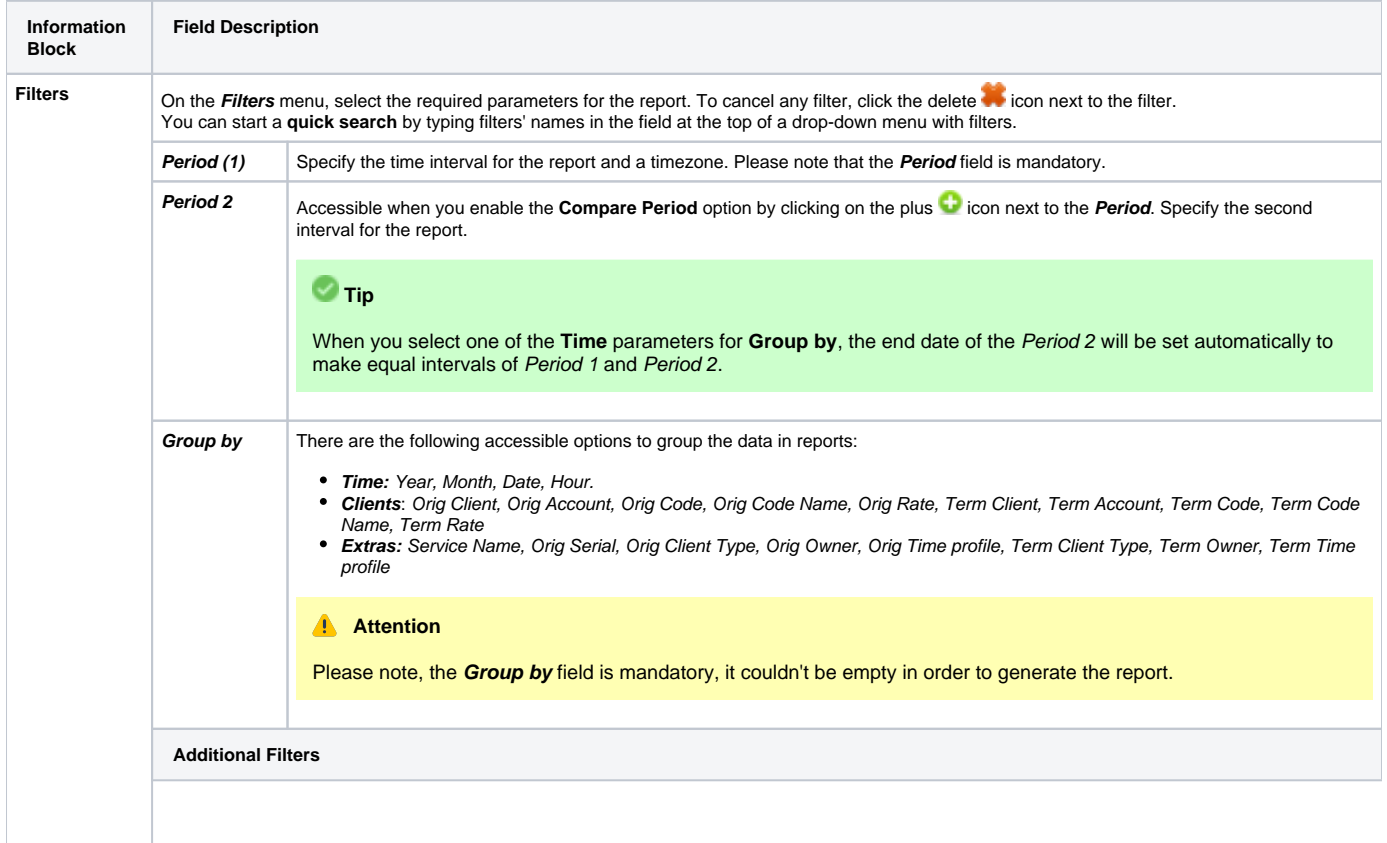

#### **There are the following accessible additional filters:**

**Output** 

- **Clients:** Orig Client/ Orig Account/ Orig Code/ Orig Code Name/ Orig Serial/ Orig Owner/ Orig Client's Tags/ Orig Account's Tags/ Term Client/ Te<br>rm Account/ Term Code/ Term Code Name/ Term Owner/ Term Client's Tags/ Term
- **Events:** Total/ Profit/ Volume, Total/ Events Not Zero/ ASR Cur/ ACD Cur
- **Extras:** Service Name/ Orig Time profile/ Term Time profile

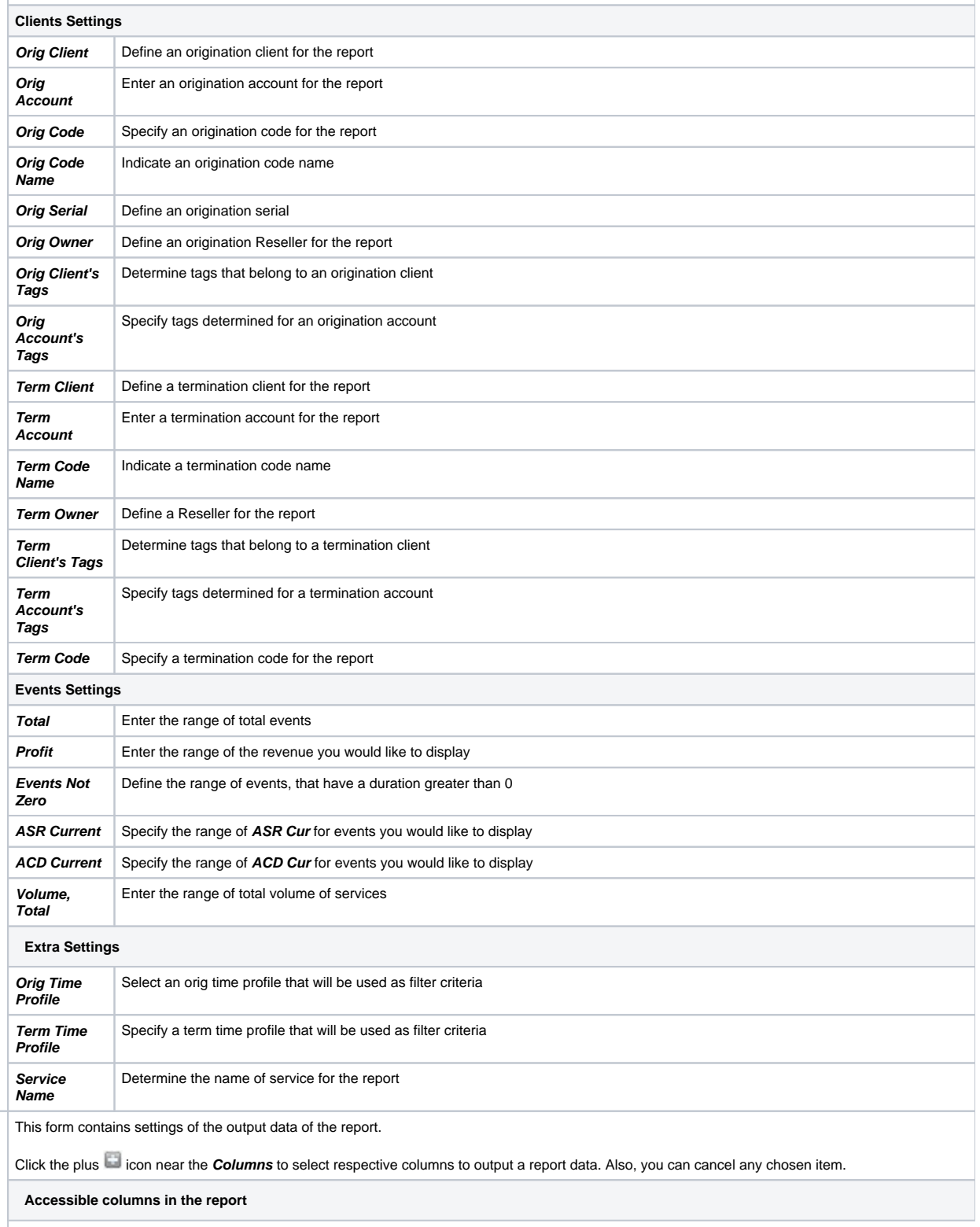

### **Columns for the main period are:**

ASR Std, ASR Cur, ACD Std, ACD Cur, Total Volume, Error, Profit, Profit (%), Orig Billed Volume, Orig Cost, Orig Avg Rate, Term Billed Volume, Term<br>Cost, Term Avg Rate, Total Events, Not Zero, Busy, No Channel, Success.

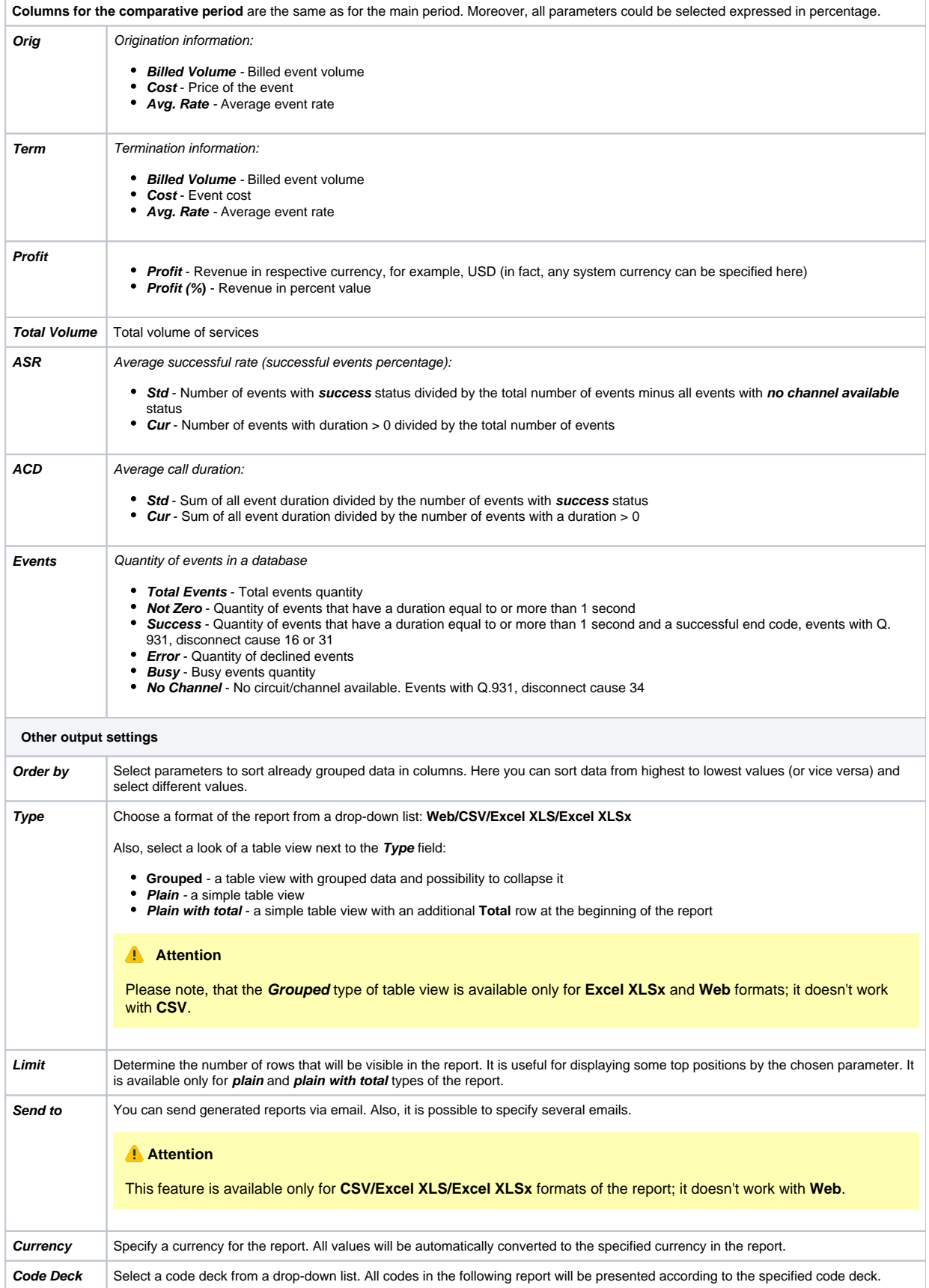

#### A generated orig-term report is demonstrated on a screenshot below:

#### Screenshot: Orig-Term Report section

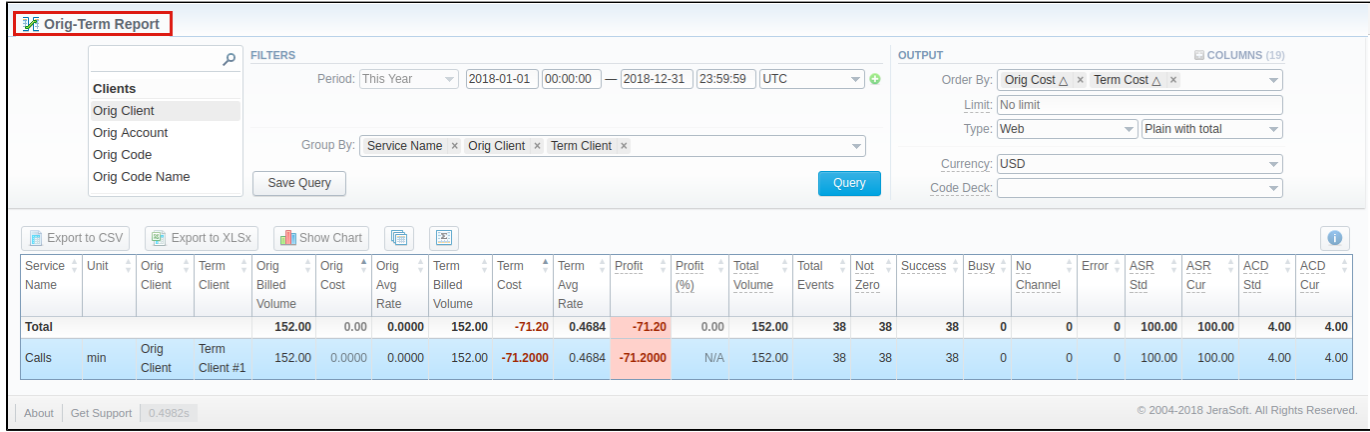

If the data is grouped in the report, it will be shown initially collapsed. To expand or collapse data in your report, click the plus or  $\Box$  minus icons. To expand all data in the report, please click Ctrl and  $\Box$ .

#### **Warning**

Please note, the system shows rounded values in the reports. However, while calculating, the system takes an exact value. Hence, the procedure of the rounding is as follows:

- the system rounds currency values according to the settings of a respective currency
- all types of events (e.g., not zero, success, busy, as well as total quantity) are not rounded
- such parameters as **Orig Avg Rate, Term Avg Rate, Profit, Term Cost** are rounded to the nearest ten-thousandth. For example, 3.879256 to 3.8793
- others are rounded to the nearest hundredth. For example, 4.8763 to 4.88

### <span id="page-3-0"></span>Simple scheme: how to generate an orig-term report

An easy way to generate a simple orig-term report is:

- Select the desired parameters for the report on the **Filters** menu.
- Enter the period.
- Select some parameters in the **Group by** field, for example, Orig Client, Service Name.
- Select **Columns** in the Output form, for example, ASR Std, ASR Cur, ACD Std, ACD Cur, Success, Error, Profit (%).
- Specify the **Type** field or leave its default settings (Web/Grouped)
- Specify the currency and choose the code deck (if applicable).
- Click the **Query** button.

### **Tip**

- If you want to sort already grouped data in columns, select the respective parameters in the **Order by** field. Also, you can sort from highest to lowest values (or vice versa).
- Please note, the **Order by** option is active when the **Type** of the Output form is **Plain** or **Plain with Total**. When it is **Grouped**, the data is only sorting by values specified in the **Group by** field.

Also, you can sort data in a report manually using special arrows  $\Box$  next to the name of the respective columns.

Screenshot: Orig-Term Report

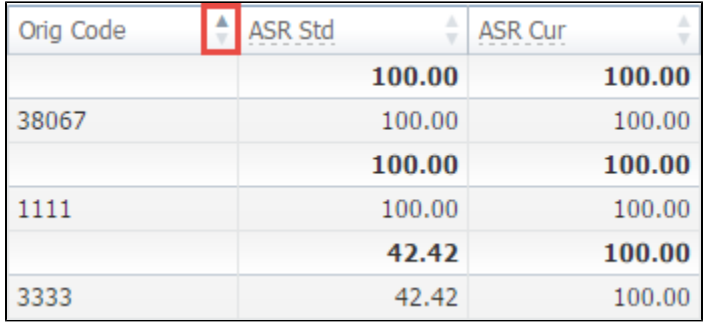

### <span id="page-4-0"></span>Creating Reports Templates

Also, you can create a template for reports and save specified parameters by clicking the **Save Query** button. A pop-up window with settings will appear and you will need to fill out the following form: Screenshot: New Template creation form

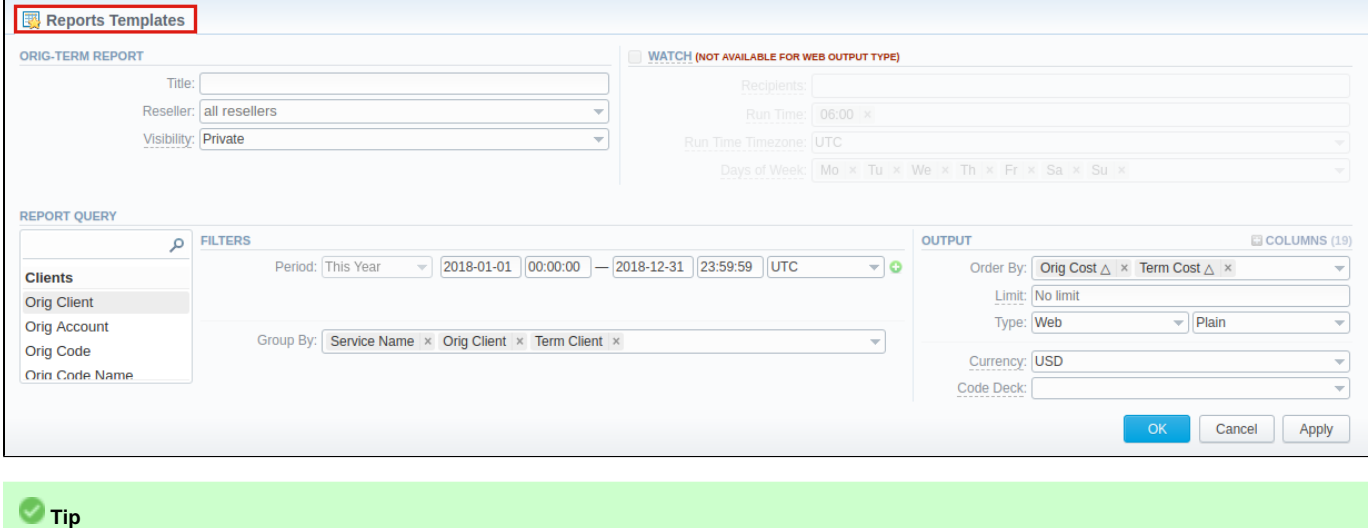

To find more details about templates, please refer to the [Report Templates](https://docs.jerasoft.net/display/VCS319/Reports+Templates) article in our **User Guide.**

### <span id="page-4-1"></span>Orig-Term Report buttons: reports, export, chart.

You can export data to a **CSV** or **XLSx** file, which contains only currently displayed data, no automatic request to update data while exporting. Also, it is possible to create charts for illustrating crucial information easily. And you can generate a report using the same criteria in the **Summary report** and the **xD Rs list** sections.

1. To download a report in .csv, click the **Export to CSV button** on the toolbar.

#### **Attention**

Please note, this button will be visible only when the **Type** of the output is **Plain**. For the **Grouped** output type it is not available.

- 2. To download a **.xlsx** file, click the **Export to XLSx** button on the toolbar.
- 3. To create a **visual chart**, click the **Show Chart button on the toolbar**. There is more information available on this topic in the article "How to **[create a statistic chart?](http://docs.jerasoft.net/pages/viewpage.action?pageId=7243033)"** in our [Knowledge Base](http://docs.jerasoft.net/display/KB/Knowledge+Base+Home).

4. You can generate a detailed report using the same criteria in the **xDRs list** section by clicking the **xDRs list** icon on the toolbar.

5. And it is possible to generate a report using the same criteria in the **Summary report** section by clicking the **Summary** icon on the toolbar.

 6. You can check an **actual date interval** of the report by clicking the **Info** icon and it could be different from the Interval specified above if there is no data for the period.

#### Screenshot: Orig-Term Report section/ chart

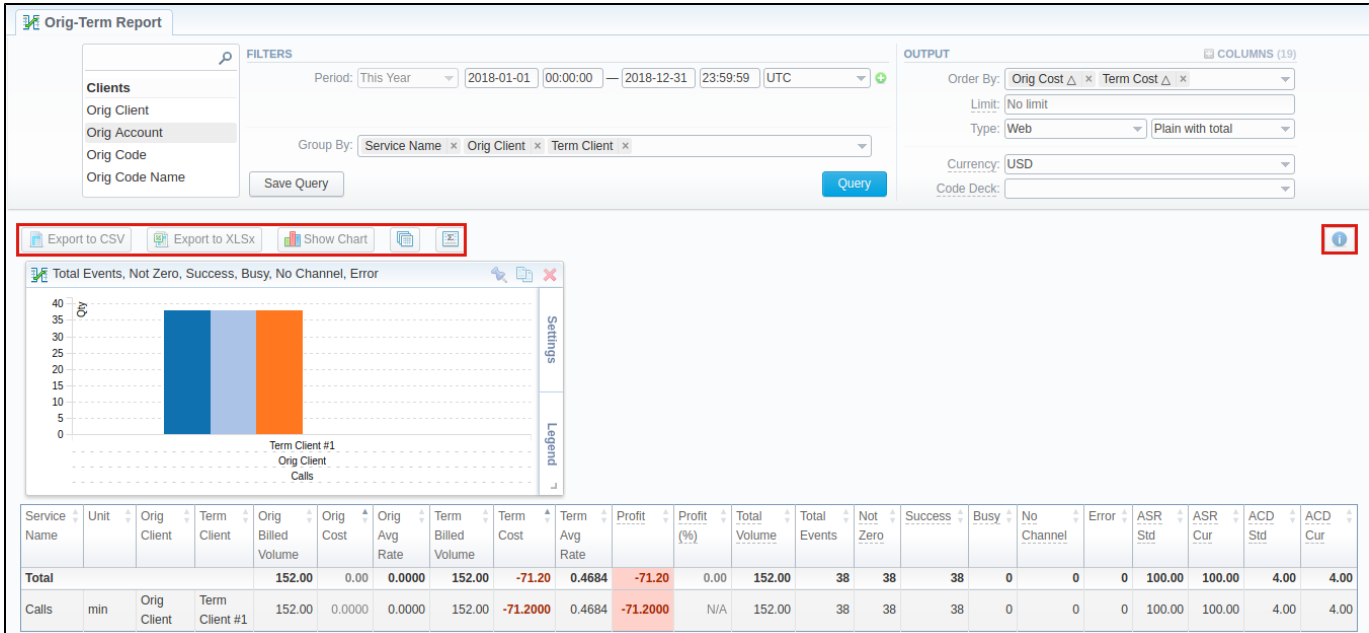

### <span id="page-5-0"></span>Side-by-side report

This tool allows building a report with side-by-side sub-reports. Use it to run a comparative analysis on the same page. It's helpful for reviewing multiple parameters, totals, and compare results at different time intervals. The **Compare Period** option is designed to create a report that shows two sub-reports side-by-side.

To enable this option, click the plus [blocked URL](http://docs.jerasoft.net/download/attachments/7243104/add-small.png?version=1&modificationDate=1454322625017&api=v2) icon next to the **Period** field and specify both intervals (**Period 1/Period 2**) for the report.

Screenshot: Orig-Term Report query form

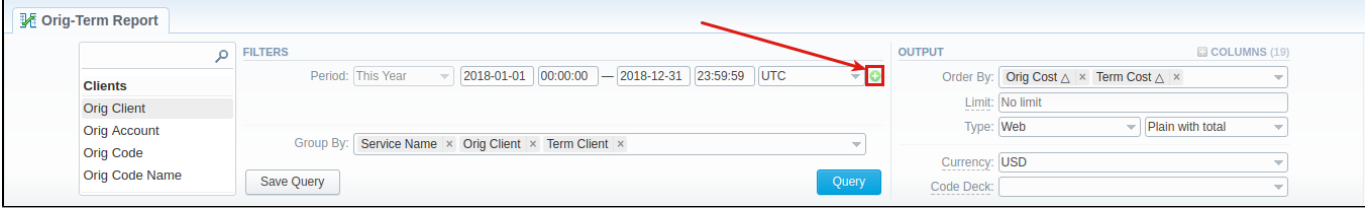

Afterward, choose columns for the main and comparative period in the report output form. When all required parameters are specified, click the **Query** butt on.

To remove this filter, please click the delete it icon.

You can modify a comparative mode by changing periods and columns. For example, to compare how different the cost total of the two periods is in percentage terms. To do this, choose the **Cost Total (%)** value from the Columns. Therefore, the final report splits **Cost Total (%)** into separate columns (s ee screenshot below).

Screenshot: Orig-Term Report example

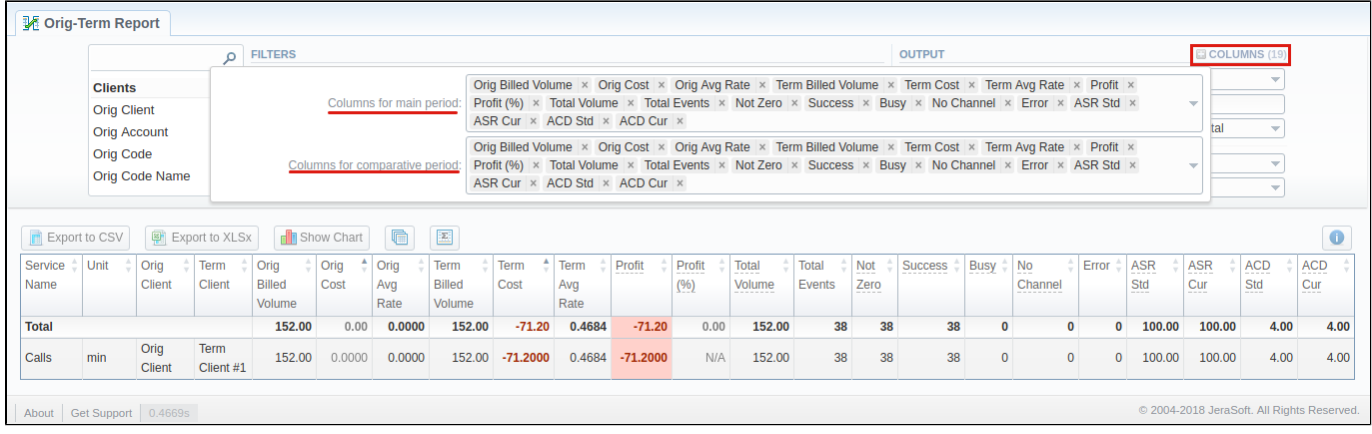

## <span id="page-6-0"></span>Knowledge Base Articles

**Error rendering macro 'contentbylabel'**

parameters should not be empty